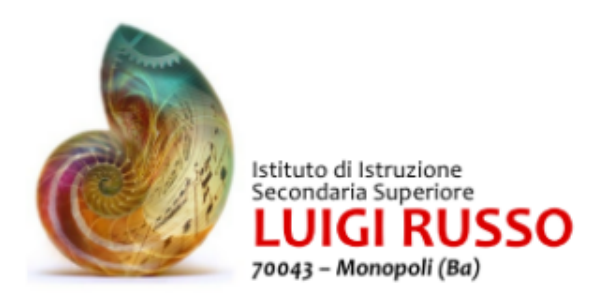

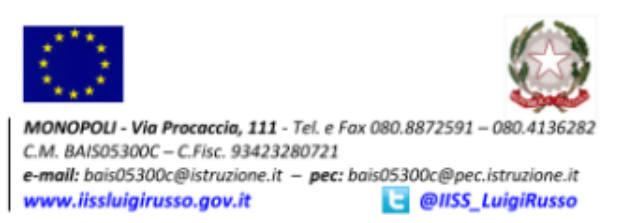

## **Istruzioni per l'utilizzo del registro elettronico**

Dalla barra per la ricerca di **GOOGLE CHROME**, digitare l'indirizzo del sito web della scuola <http://www.iissluigirusso.gov.it/> e cliccare su registro online

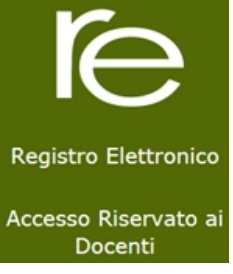

oppure digitare l'indirizzo http://www.sissiweb.it/SwStart.aspx?Customer\_ID=93423280721\_1. Al centro della pagina si trova **re**: cliccare su tale scritta.

Per accedere al menù principale, inserire Codice Utente e Password, che sono stati forniti dalla scuola, nei campi relativi all'Autenticazione e cliccare su "Login".

N.B. In base al livello di acceso, impostato dalla scuola per ogni utente, sarà possibile visualizzare diverse tipologie di dati ed accedere a determinate funzioni piuttosto che ad altre.

La password potrà essere cambiata in qualunque momento cliccando sul

lucchetto in alto a destra  $\Box$ : impostando una password maggiormente familiare sarà più facile memorizzarla.

In caso di smarrimento, potrà essere recuperata, inserendo il Codice Utente e cliccando nella maschera di login sul pulsante "PASSWORD?". Il sistema invierà una e-mail all'indirizzo dell'utente presente nel database della scuola.

E' possibile variare in ogni momento la visualizzazione della schermata

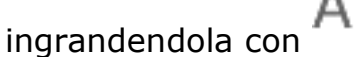

A questo punto dopo aver scelto, la scuola, la classe e la materia nell'ambito dei quali potrà operare il docente che si è autenticato, è possibile scegliere tra: 1. Registro di Classe

2. Registro del Docente

Nel caso di docente supplente selezionare il nominativo del sostituito cliccando

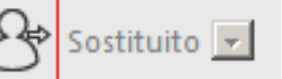

sull'omino in alto a sinistra  $\Box$ 

nell'elenco che compare cliccando su "Nessuno Sostituito" accanto all'icona

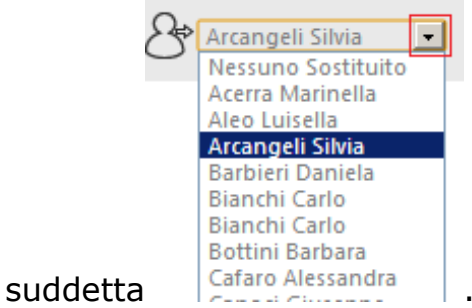

Badate che al momento è possibile accedere sia alla nuova versione contraddistinta da una scritta rossa "new" che alla vecchia.

## **Registro di Classe**

Per il Registro di Classe sono presenti le modalità Giornaliera e Settimanale: ora si possono utilizzare entrambe.

Innanzitutto selezionare l'ora nel menù a tendina, controllare materia e selezionare tipo scegliendo tra "Cattedra", "Sost oraria" (per supplenze), "Compresente" e "Sostegno", mettere la spunta sulla firma e cliccare "Applica". Questo è il passaggio più importante da non dimenticare!

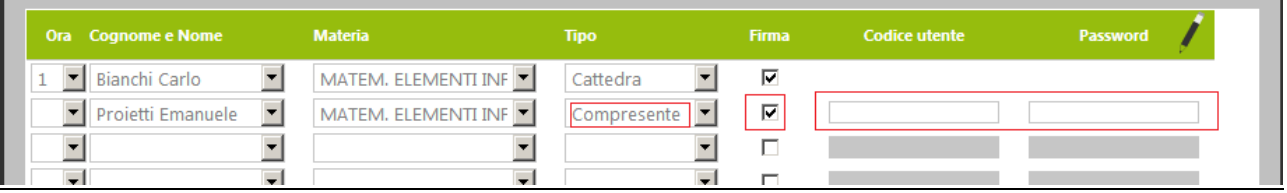

Si invitano i docenti di sostegno a richiedere login e password e a firmare il registro selezionando sostegno.

Si ricorda che in caso di Assemblea d'Istituto va apposta la firma sul registro elettronico di classe secondo il normale orario giornaliero riportando la dicitura: La classe partecipa all'ASSEMBLEA STUDENTESCA D'ISTITUTO come da CIRCOLARE N. \_\_\_ del \_\_\_\_.

A questo punto inserire assenze con la spunta. Per i ritardi, le uscite anticipate e le giustifiche cliccare sul nome del singolo alunno per aprire la corrispondente finestra.

*Nel caso si sia fatto un errore e sia stata già messa la spunta su giustifica per assenza o ritardo o uscita anticipata si prega di contattare la segreteria didattica per correzione.*

Anche le **note disciplinari** relative al singolo alunno vanno messe nella stessa schermata mentre quelle di classe sulla schermata della classe.

Per avere un quadro riepilogativo delle note presenti per ciascun alunno andare in "Registro del Docente", "Quadro riepilogativo" (quarta icona della seconda colonna blu) dove ci sono media dei voti, ore di lezione, ore di assenza e

cliccando sulla lente di ingrandimento  $\Box$  le note disciplinari.

Per i coordinatori è possibile generare il pdf con tutte le informazioni andando

a selezionare l'opzione sotto la stampante **che si trova** in alto a destra della stessa pagina.

Attenzione salvare sempre prima di uscire cliccando su .

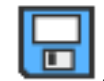

*Si consiglia di inserire l'argomento del giorno nel registro di classe per evitare di aprire il registro del docente quando non vi sono verifiche.*

*Si consiglia inoltre in caso di ritardo di inserire l'orario esatto e non selezionare l'ora dal menù a tendina.*

## **Registro del Docente**

Il Registro del Docente consente di inserire assenze, voti, giudizi, argomenti delle lezioni e annotazioni varie.

In questo registro è possibile l'accesso alla vista "completo"  $\blacksquare$  da cui è possibile visualizzare il Registro del Docente per l'intero anno scolastico: vengono visualizzati tutti i giorni all'interno dei quali è presente un'informazione sia essa l'argomento della lezione, l'assenza di un alunno, un voto a seconda della visualizzazione che viene scelta dal menù a tendina che si trova al centro della pagina sotto una data.

Per quanto riguarda poi la compilazione del "giornaliero" possono essere inserite valutazioni e commenti al voto che possono essere lette dalla famiglia o privati: "Commento al voto pubblico" o "Commento al voto privato". In tal caso compare un triangolino bianco in alto a destra sulla cella indica la presenza di un commento al voto che può essere visualizzato semplicemente passandoci sopra con il mouse.

Ricordo per le valutazioni che:

- $\Box$  si può usare il punto o la virgola indifferentemente;
- $\Box$  si può usare qualsiasi numero decimale per la valutazione;
- $\Box$  il + vale + 0,25 e il vale 0,25;
- □ ad eccezione dei docenti di religione si può usare qualsiasi simbolo, per es. I per impreparato e G per giustificato, perché non vanno ad inficiare la media.

Si precisa che il calcolo delle assenze orarie viene effettuato a partire dalla firma docente: il programma inserisce automaticamente l'ora di assenza nel registro personale del docente solo se è presente, nel Registro di Classe, la firma dello stesso in quel giorno, indipendentemente quindi dall'orario scolastico.

Per i coordinatori, ma non solo, si precisa inoltre che è possibile ottenere un file pdf in cui sono riportate per ogni studente: N. Assenze, N. Ritardi, N.

Uscite, e quanti non sono giustificati, Totale Ore Assenza e la % Ore Assenza. Per ottenere tale documento andare su Altro, quarta colonna in Rosso, cliccare

su Riepilogo Assenze Totale.

su "riepiloghi statistici" <sup>e poi</sup> su nella colonna Voti e Assenzee poi cliccare